## DOZUKI

# How to Customize PDFs

This guide demonstrates how to customize your PDFs.

Written By: Dozuki System

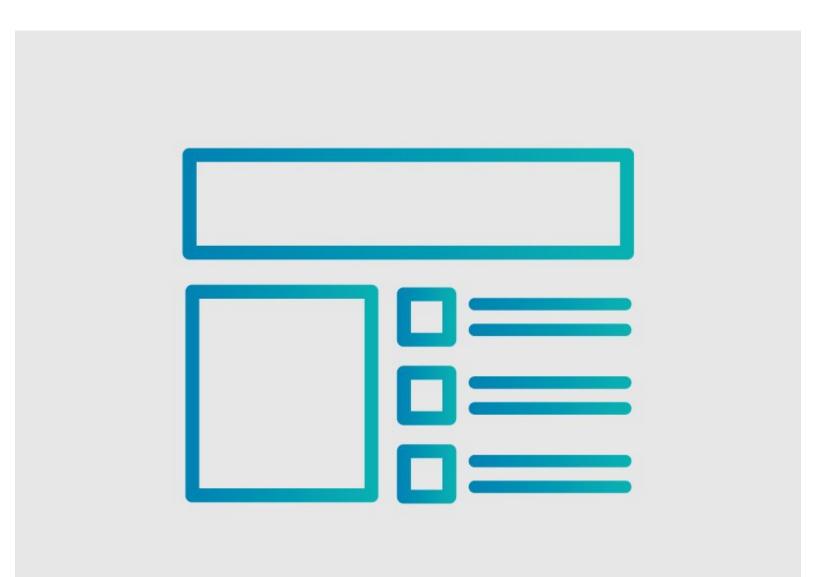

### INTRODUCTION

This guide demonstrates how to customize your PDFs.

This guide shows you how to use CSS to customize the PDF output of your guide.

#### Step 1 — How to Customize PDFs

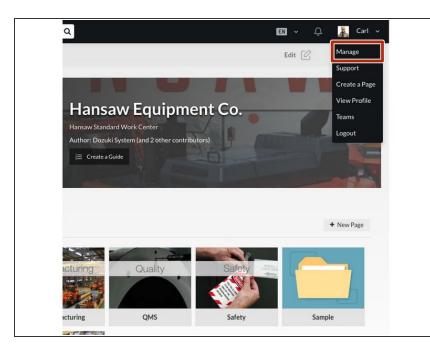

 To access the user menu, click on the drop-down arrow next to your name in the right of the site header and select Manage.

#### Step 2

|                |                          |                                                                                                    | Appearance                        |              |      |
|----------------|--------------------------|----------------------------------------------------------------------------------------------------|-----------------------------------|--------------|------|
| Configuration  | General                  |                                                                                                    | Theme                             | Carbon Black | Edit |
| General        | Plan                     | guide-factory                                                                                                 | Logo                              | HANSAW       | Edit |
| Appearance     | Title                    | translate                                                                                                    |                                   |              |      |
| Security       | Description              | <your description="" site="" td="" will<=""><td>Custom Guide PDF CSS</td><td>Default</td><td>Edit</td></your> | Custom Guide PDF CSS              | Default      | Edit |
| Users          | Home page                | Guide                                                                                                    | Custom CSS                        | Custom       | Edit |
|                |                          | 70x380x140                                                                                                    | Custom header HTML                | Default      | Edit |
| Organization   | Custom domain            | Not using a custom domai                                                                                      | Custom footer HTML                | Default      | Edit |
| Content Review | Alternate domain aliases | No Value Set                                                                                                  |                                   | Default      | Edit |
| Timeline       | E-commerce link          | No Value Set                                                                                                  |                                   |              |      |
| Billing        | Google Analytics key     | No Value Set                                                                                                  |                                   |              |      |
| Support        | Private messaging        | User messaging is enabled                                                                                     |                                   |              |      |
| Reports        | Mobile apps              | Your site is <b>listed</b> in the De                                                                          | ABOUT HE<br>POWERED BY DOZUKI - 2 |              |      |

- Select the **Appearance** subsection under **Configuration** on the side bar.
- Click on the Edit button in the Custom Guide PDF CSS section.

#### Step 3

| Logo                                                        | HANSAW                                                                                                    | Edit   | Custom 0              | Guide PDF CSS                   |                                                                                                    | Cancel |
|-------------------------------------------------------------|----------------------------------------------------------------------------------------------------|--------|-----------------------|---------------------------------|----------------------------------------------------------------------------------------------------|--------|
|                                                             | ur site's PDFs with this CSS. Any CSS you enter here<br>t we apply to give the PDF its basic style.                                            | Cancel | basic style           | e.                              | ny CSS you enter here will be added after the CSS that we apply to give the PDF<br>url(/static/images/guide/NoTmage_592x444.jpg);background-<br>repeat;display: none;}.revisionid { display: block; } |        |
| Enter guide title<br>Note: Once you click <b>Save</b> , PDI | want to test your new PDF CSS on.<br>HTML PDF<br>Fs across your site will be regenerated using your<br>absolutely sure you want these changes. |        | Previe<br>Enter the t | How to Set up your Directy HDTV | S on.           HTML         FDF           rated using your new CSS; only save once you're absolutely sure you want                                                                                   | these  |

- You can now enter your custom CSS in the Custom CSS PDF field.
- You can also preview an HTML version of your PDF. This allows you to target specific elements
  of your PDF that you want to customize with CSS.
  - ③ This HTML preview of the PDF allows you to use Chrome DevTools or Firefox's Firebug to see the HTML structure and stylesheets used to style the PDFs.

To reassemble your device, follow these instructions in reverse order.